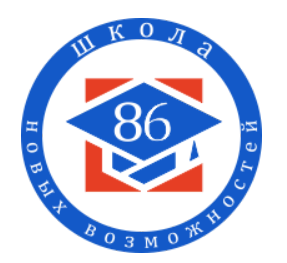

**Муниципальное общеобразовательное автономное учреждение «Средняя общеобразовательная школа № 86» города Оренбурга**

# **Инструкция обучающимся по пользованию сервиса видео-конференц-связи "Zoom" и участию в онлайн-уроке**

**Zoom** — сервис для осуществления видео-конференц-связи (онлайн-уроков, онлайн-собраний, онлайн классных часов и других онлайн-мероприятий).

Для участия в онлайн-уроке Zoom необходимы следующие устройства:

- **устройство с подключением к сети Интернет** (компьютер, ноутбук, планшет или смартфон);
- **веб-камера** (в ноутбуках, планшетах, смартфонах она является встроенной);
- **колонки (динамик) или наушники для воспроизведения звука, и, крайне желательно, микрофон** (в ноутбуках, планшетах или смартфонах они являются встроенными).

Перед первым онлайн-уроком в зависимости от типа используемого устройства желательно заранее установить приложение Zoom (<https://zoom.us/download>): **"Клиент Zoom для конференций"** (для компьютеров и остальных видов устройств) или **"Мобильные приложения Zoom"** (для смартфонов и большинства планшетов). **ВАЖНО!**

- **1. Регистрация на сайте https://zoom.us не нужна.**
- **2. При проведении онлайн-уроков в Zoom используется бесплатный тариф, поэтому никаких финансовых вложений со стороны родителей не требуется.**

### **Правила авторизации в сервисе Zoom и поведения на онлайн-уроке:**

- 1. Перед онлайн-уроком следует подготовить свое рабочее место, убрать со стола все лишнее, приготовить все необходимое к уроку (тетрадь, учебник, письменные принадлежности, другое).
- 2. Внешний вид обучающегося должен быть опрятным.
- 3. Рекомендуется подключиться к конференции не менее чем за 5-7 минут до начала онлайн-урока, чтобы исключить опоздание на занятие и не отвлекать учителя от ведения урока.
- 4. Участвовать в конференции (онлайн-уроке) можно только под своими реальными фамилией и именем, которые указываются (вводятся) при авторизации (входе) в сервисе Zoom.
- 5. В качестве аватарки можно использовать только свою фотографию. Использование других изображений в этих целях не разрешается.
- 6. Для проведения процедуры идентификации личности обучающегося недопустимо выключение камеры без разрешения учителя (при ее наличии).
- 7. По просьбе учителя может быть осуществлена проверка посещаемости онлайн-урока через сообщение в чате.
- 8. Запрещено общаться в чате на посторонние темы.
- 9. Запрещено рисовать или делать пометки при демонстрации учителем презентации или виртуальной доски.
- 10. При объяснении учителем нового материала звук микрофона выключается, чтобы любые посторонние звуки не были слышны всем участникам и исключить фоновый шум.
- 11. Если вы находитесь в комнате, в которой появляются посторонние звуки (например, зазвонил телефон, разговаривают ваши родственники и т.п.), то следует в обязательном порядке отключить звук микрофона.
- 12. Чтобы задать вопрос учителю или ответить на вопрос устно во время объяснения нового материала, обучающийся нажимает кнопку «Поднять руку».
- 13. Во время урока запрещается нарушать учебную дисциплину (принимать пищу во время занятия, самовольно вставать с рабочего места, ходить по комнате, выкрикивать, перебивать других участников и т.п.).
- 14. Во время живого общения и обсуждений обучающиеся могут включить звук своего микрофона и задать вопросы учителю.
- 15. При отсутствии микрофона обучающийся может задать вопрос учителю в чате.
- 16. В случае, если по каким-то техническим или другим причинам вы отключились во время онлайн-урока, то выполните заново вход в приложение Zoom.

### **ВАЖНО!**

- **1. Во время проведения онлайн-урока может вестись видеозапись занятия.**
- **2. Присоединиться к конференции (онлайн-уроку) можно из браузера, но с определенными ограничениями, поэтому чтобы их избежать, один раз загрузите приложение Zoom. Регистрироваться в приложении Zoom не нужно.**
- **3. При необходимости учитель имеет право включать и выключать звук вашего микрофона.**
- **4. Учитель имеет право удалить любого участника, который нарушает правила авторизации в Zoom или правила поведения на онлайн-уроке.**
- **5. По завершению онлайн-урока не забудьте выполнить гимнастику для глаз.**

### **Участие в онлайн-уроке**

- 1. Учитель или классный руководитель направит вам приглашение (ссылку или идентификатор конференции, а также код доступа (пароль)), чтобы присоединиться к онлайн-уроку.
- 2. Чтобы выполнить вход в Zoom, воспользуйтесь одним из способов (рисунок 1):
- способ 1: перейдите по предложенной ссылке и в открывшемся окне выберете "Открыть приложение "Zoom Meetings";
- способ 2: откройте установленное приложение Zoom (меню "Пуск" -> "Zoom") и введите идентификатор конференции;
- способ 3: откройте установленное на смартфоне или планшете мобильное приложение Zoom и введите идентификатор конференции.

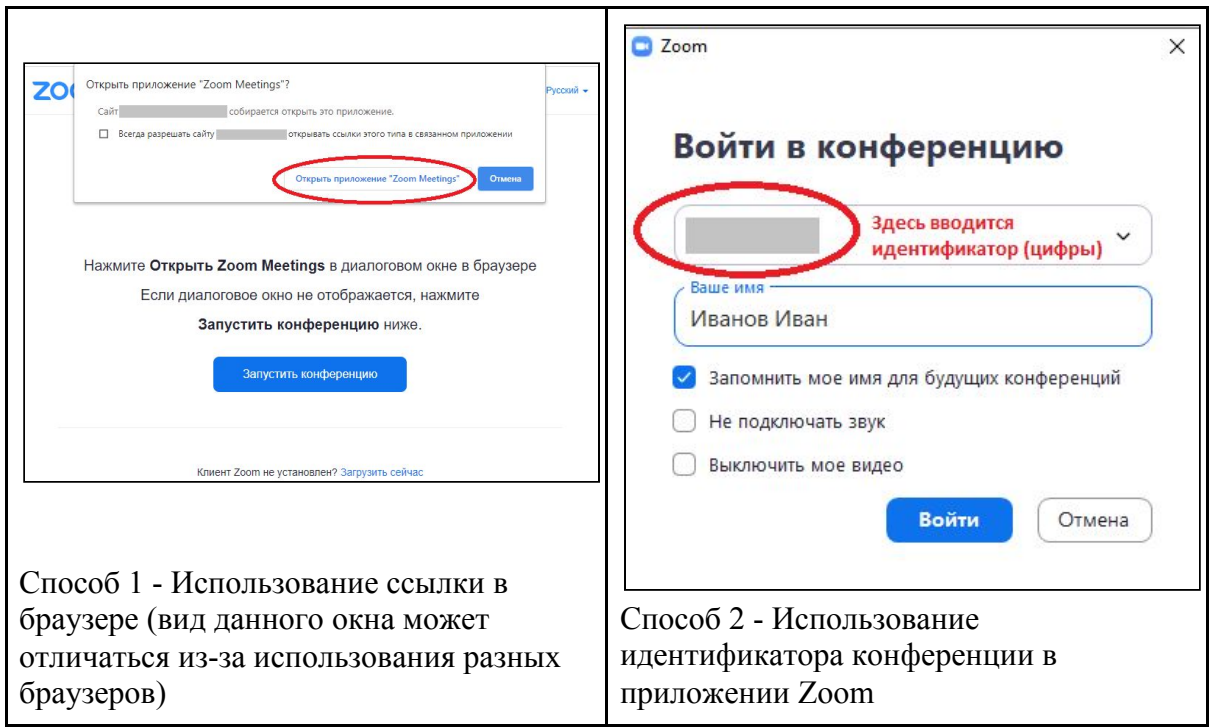

Рисунок 1 - Вход в сервис Zoom

- 3. При входе в конференцию в поле "Ваше имя" **обязательно укажите свои реальные фамилию и имя**, которые будут показываться всем участникам конференции (онлайн-урока). Можно поставить флажок (галочку) "Запомнить мое имя для будущих конференций". Нажмите на кнопку "Войти".
- 4. При запросе кода доступа конференции (пароля) укажите его.
- 5. Если появится диалоговое окно "Предварительный просмотр видео", то следует нажать кнопку "Подключиться с видео". Если появится диалоговое окно «Войти в аудиоконфренцию», то следует нажать кнопку "Войти с использованием звука компьютера". Это позволит всем участникам онлайн-урока видеть и слышать вас при включении видео и микрофона. На мобильных устройствах выдаем разрешение на использование камеры и микрофона (иначе вас не смогут видеть или слышать другие участники урока).
- 6. После авторизации вы можете временно находиться в "Зале ожидания" до того момента, пока организатор (учитель) допустит вас до зала конференции (онлайн-урока). Перед началом онлайн-урока проверьте настройки своего оборудования: микрофона, колонок (динамика) и камеры. Выполните проверку качества звука вашего микрофона (динамика), нажав на кнопку "Проверить звук компьютера". При необходимости выполните настройку параметров и отрегулируйте (прибавьте) громкость звука динамика и микрофона (рисунок 3).

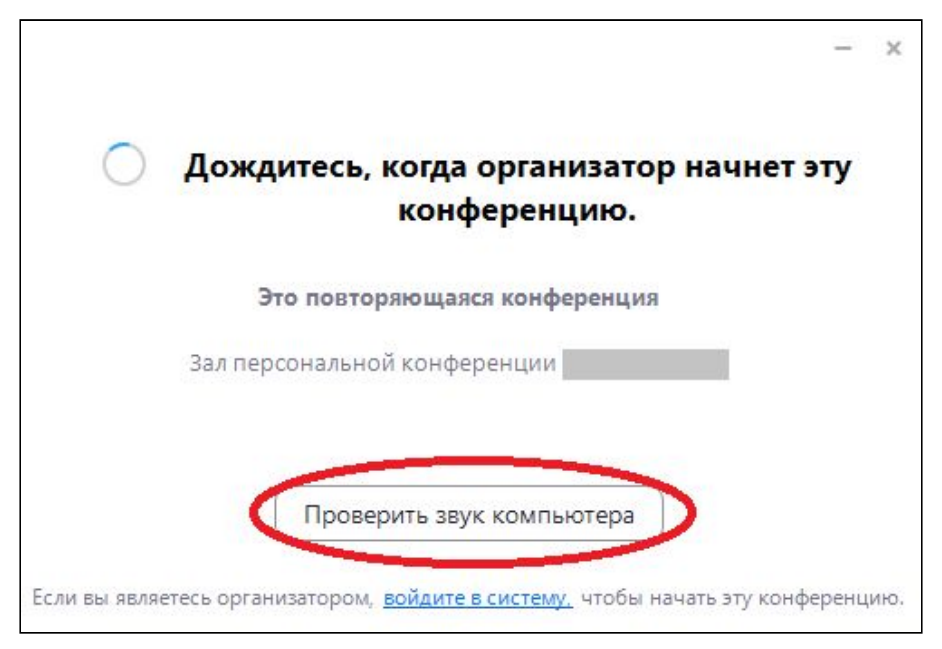

Рисунок 2 - Нахождение в "Зале ожидания". Проверка качества звука

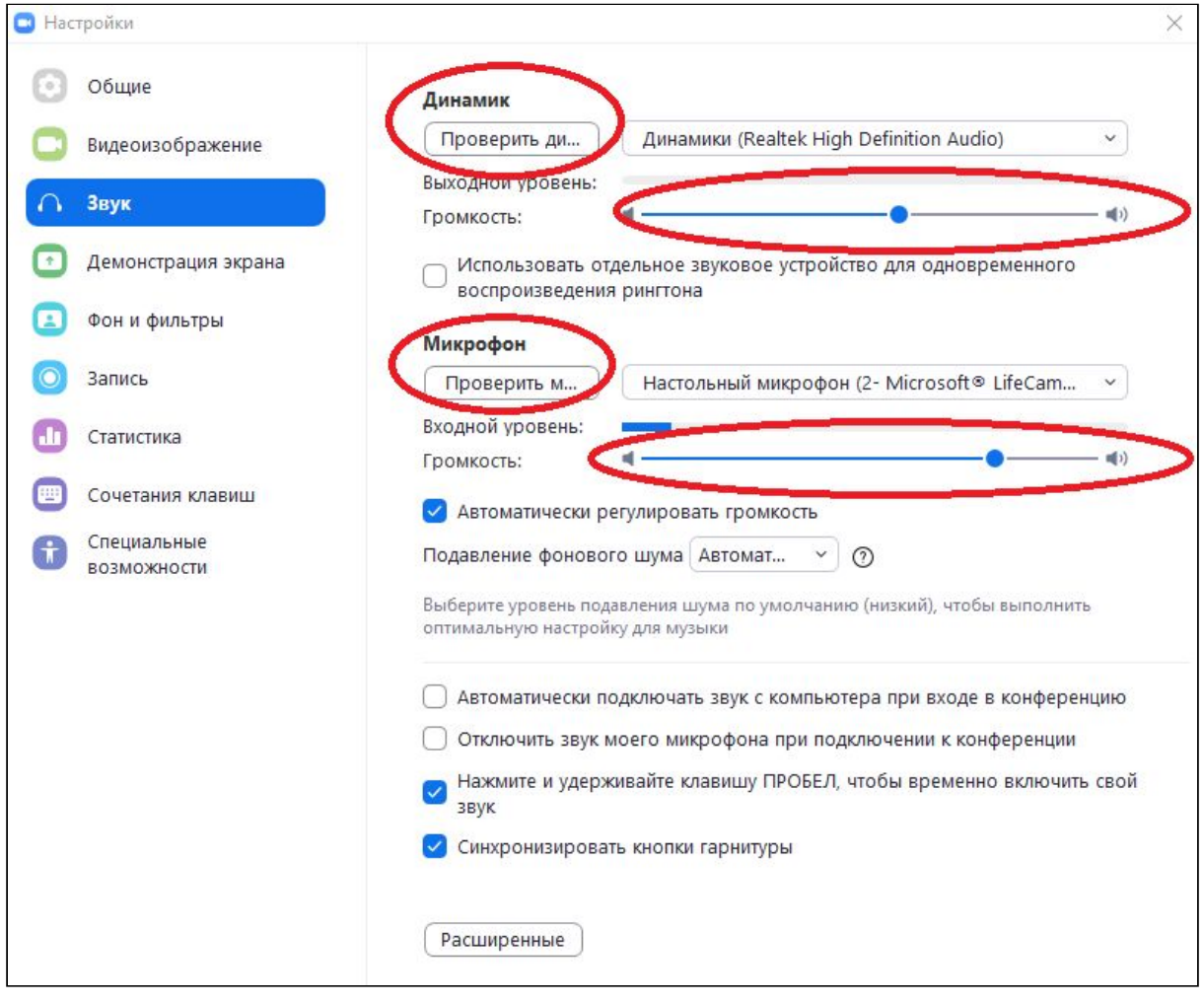

Рисунок 3 - Настройка громкости звука

Включите камеру, перейдите во вкладку "Видеоизображение" и отрегулируйте расположение камеры относительно вашего лица, чтобы вас было хорошо видно. После проверки работоспособности всего оборудования закройте окно "Настройки".

7. После входа в зал конференции вы увидите всех участников. Обратите внимание на панель управления, на которой вы можете включить/отключить видео или звук, посмотреть список участников занятия, открыть окно чата, выйти из конференции (рисунок 4).

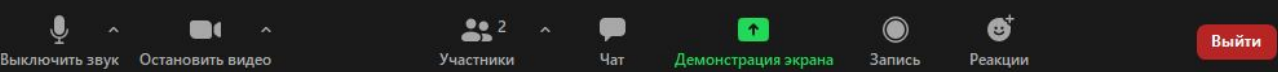

| Основные управляющие кнопки        | Назначение кнопок                                                                                                    |
|------------------------------------|----------------------------------------------------------------------------------------------------|
| Остановить видео<br>Выключить звук | Кнопки, которые позволяют выключить<br>ЗВУК И<br>выключить видео                                                                                                    |
| Включить звук<br>Включить видео    | Кнопки,<br>которые<br>3BYK<br>ПОЗВОЛЯЮТ<br>ВКЛЮЧИТЬ<br>И<br>включить видео                                                                                                    |
| Участники                          | Кнопка, при нажатии которой справа появляется<br>новое окно со списком всех участников<br>конференции (онлайн-занятия). В появившемся окне<br>можно выключить/включить свой микрофон или<br>воспользоваться командой «Поднять руку» (прямо<br>как на настоящем уроке) |
|                                    | Кнопка, при нажатии которой справа появляется<br>новое окно с возможностью отправки текстового<br>сообщения всем участникам занятия                                                                                                    |
| Выйти                              | Кнопка, которая позволяет покинуть текущую<br>конференцию (онлайн-урок)                                                                                                    |

Рисунок 4 - Панель управления

## **ВАЖНО!**

**1. В списке участников вы можете изменить свои данные, неверно указанные при авторизации. Для этого правой кнопкой мыши щелкните в списке по конкретному имени (обратите внимание, что на конце данного имени указано "Я") и нажмите на кнопку "Переименовать" (рисунок 5).**

- **2. Также в данном окне вы можете нажать на кнопку "Поднять руку" при появлении вопроса к учителю (рисунок 6).**
- **3. При необходимости обучающийся может задать вопрос учителю в чате (рисунок 7).**

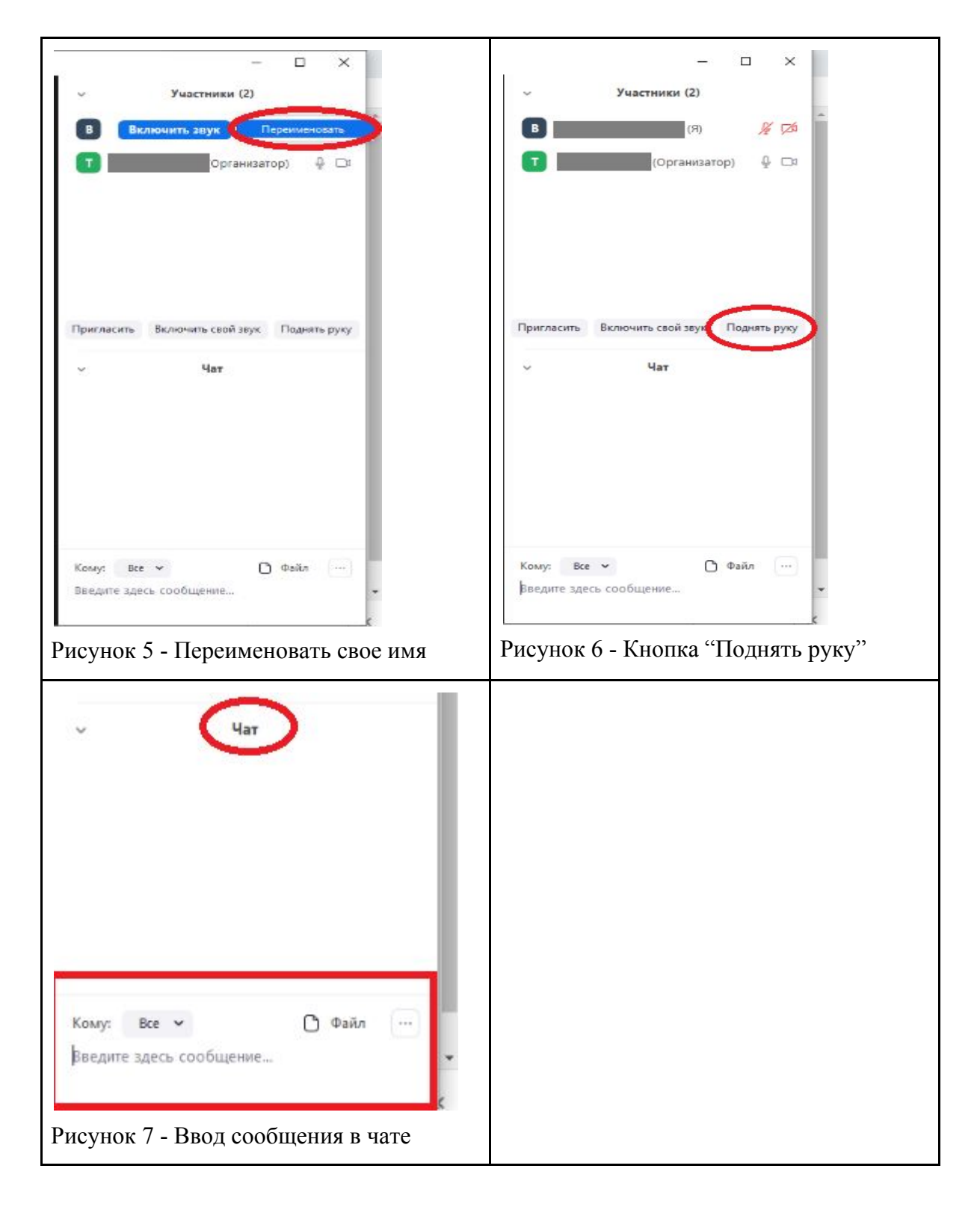